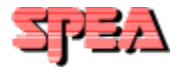

## **SPEA Software AG 3D-Win Online-Hilfe** © **Copyright 1995, SPEA Software AG, Release: 1195.5**

Diese Online-Hilfe für SPEA 3D-Win (3D-Viewer unter Windows) soll Ihnen dabei helfen, sich schnell und umfassend über die Funktionen von SPEA 3D-Win zu informieren. Benutzen Sie die Schaltfläche 'Suchen' um spezielle Themen zu finden, bzw. die entsprechenden Menüoptionen (siehe unten) für eine Beschreibung der einzelnen Menüfunktionen.

### **Hinweis für Windows NT Benutzer:**

Leichte Unterschiede in der Funktionalität sind entsprechend gekennzeichnet!

Benutzen Sie die Maus um Hilfe über 3D-Win zu erhalten!

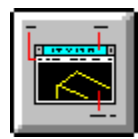

Übersicht

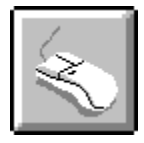

**Maussteuerung** 

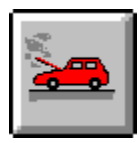

Probleme/Lösungen

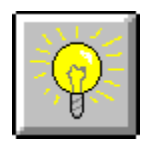

**Tips** 

**1. Stufe: Index Gruppen - Start**

# **Credits für SPEA 3D-Win**

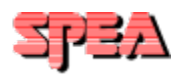

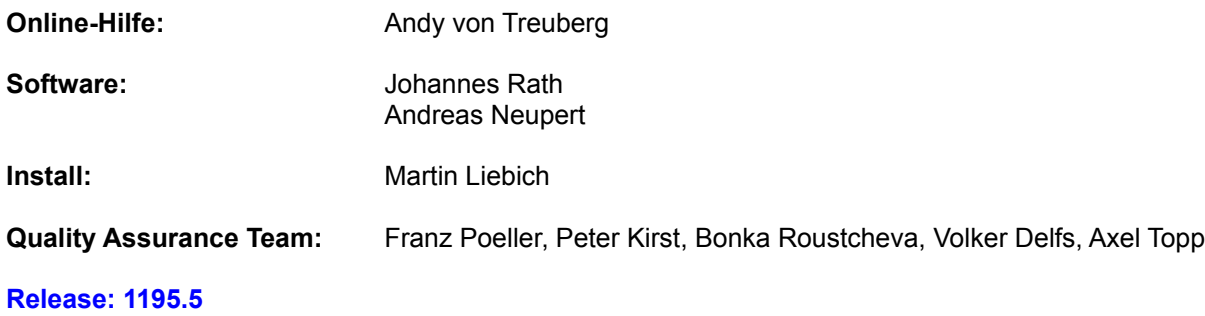

# **3D-Win Übersicht**

Folgendes Bild zeigt Ihnen die Bedienelemente von 3D-Win. Benutzen Sie die Maus um Hilfe über die Bedienelemente zu erhalten!

Bildaufbau dauert u.U. einige Sekunden - bitte warten!

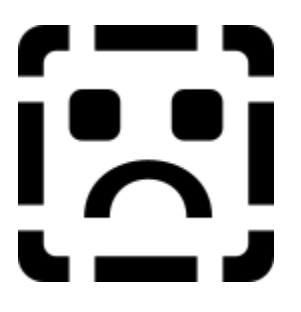

# **Menüleiste**

Datei

**Modus** 

**Darstellung** 

**Export** 

**Walk** 

**Layer** 

**Teach** 

Flic

Hilfe

## SR1

Durch Verschiebung dieses Schiebereglers verändern Sie die Ansicht bzw. Schnittfläche. Die genaue Funktion des Schiebereglers hängt von der aktuellen Ansicht ab (wird im Pulldown-Menü 'Modus' selektiert).

## SR2

Durch Verschiebung dieses Schiebereglers verändern Sie die Ansicht. Die genaue Funktion des Schiebereglers hängt von der aktuellen Ansicht ab (wird im Pulldown-Menü 'Modus' selektiert). Dieser Schiebregler ist bei folgenden Ansichten deaktiviert:

- Abstand
- Rotation
- Zoom

und alle Schnittflächenansichten.

Wertfeld für SR1

Diese Fläche zeigt Ihnen den aktuellen Wert für SR1. Durch Anklicken dieser Fläche kann auch ohne eine Verschiebung des Schiebereglers SR1 ein Wert manuell eingegeben werden.

Wertfeld für SR2

Diese Fläche zeigt Ihnen den aktuellen Wert für SR2. Durch Anklicken dieser Fläche kann auch ohne eine Verschiebung des Schiebereglers SR2 ein Wert manuell eingegeben werden.

Die Schaltflächen in der Toolbar entsprechen den Optionen in den jeweiligen Pulldown-Menüs. Damit Sie die richtige Funktion finden, wird eine Beschreibung in der Toolbar-Informationszeile eingeblendet, wenn der Mauszeiger sich über einer Schaltfläche befindet. Beachten Sie, daß nicht alle Schaltflächen jederzeit verfügbar sind!

Damit Sie die richtige Funktion finden, wird eine Beschreibung in der Toolbar-Informationszeile eingeblendet, wenn der Mauszeiger sich über einer Schaltfläche in der Toolbar befindet.

Diese Fläche zeigt Ihnen die aktuelle Zeit.

Diese Fläche zeigt Ihnen den aktuell eingestellten Modus bzw. Darstellungsart. Der erste Buchstabe (bzw. die ersten 2 Buchstaben) der jeweiligen Option in den Pulldownmenüs wird/werden zur Identifikation gezeigt.

# **Beispiel:**

- KA = Kamera
- D = Drahtmodell
- R = Wenn angezeigt, ist 'Rotieren als Drahtmodell' aktiviert.

**2. Stufe: Einzelne Context-Strings - Ende**

## **Allgemeine Informationen über 3D-Win**

### **Was ist SPEA 3D-Win?**

3D-Win ist eine 3D-Software unter Windows zur Präsentation, Visualisierung und Animation von 3D-Konstruktionsdaten aus AutoCAD oder allen anderen Applikationen, die DWG-, DXF- oder 3DS-Formate erzeugen können (z.B. CorelDraw). SPEA 3D-Win ist ein kompaktes selbständiges Paket, das unabhängig von SPEA-Graphikkarten oder AutoCAD einsetzbar ist und sich wie jede Windows-Applikation aufrufen läßt. Das Software-Paket ist mit allen herkömmlichen Graphikkarten einsetzbar, die Windows beschleunigen.

### **Was kann SPEA 3D-Win?**

SPEA 3D-Win liefert verschiedene Darstellungsmöglichkeiten für die 3D-Konstruktionen wie Flat-, Gouraud- und Phong-Shading. Ohne zusätzliche Eingabegeräte und einfach per Mausklick lassen sich online-Rotationen um alle 3 Achsen (X, Y, Z) durchführen. Objekte können vergrößert, verkleinert und beliebig verschoben werden. Mit SPEA 3D-Win lassen sich unter anderem Layer ein- und ausschalten, Lichtquellen aus der CAD-Applikation importieren, und die Konstruktionen animieren. Auch die Realisierung von Animationssequenzen ist mit dieser 3D-Software möglich. Dazu gehören die Definition der Kameraposition und die Festlegung der Kamerafahrten. Die Kamerafahrten (WALKs) können dann in einer Flic-Datei abgespeichert und über einen herkömmlichen Flic-Player oder auch andere Animationsprogramme (z.B. Autodesk Animations Player für Windows und div. Shareware-Programme wie PVLITE) ausgegeben werden. Die Manipulationen der Zeichnung in 3D-Win können zusätzlich in einer 'Teach-Datei' (im ASCII-Format) abgespeichert (protokolliert) werden und wie Flics nachträglich abgespielt werden.

Ein weitere nützliche Eigenschaft von SPEA 3D-Win ist die Möglichkeit, eine geänderte Ansicht einer AutoCAD-Zeichnung an die perspektivischen- bzw. parallelen Ansichten von AutoCAD zurückzugeben.

Die herausragenden Vorzüge von SPEA 3D-Win sind die anschauliche und realitätsnahe 3D-Darstellung und die Berechnung der Darstellung nahezu in Echtzeit.

### **System-Empfehlungen für den effektiven Einsatz von 3D-Win**

Folgende Systemvoraussetzungen müssen mindestens erfüllt sein:

386er PC, 40 Mhz mit 8 MB Arbeitsspeicher Festplatte mit mindestens 4 MB freien Speicherplatz Graphikkarte, die 256-Farbenmodi unterstützt Windows 3.x oder Windows® 95 (AutoCAD 13 erforderlich!) Windows NT (AutoCAD 13 erforderlich!)

Folgende Systemvoraussetzungen sind empfohlen:

486er PCI oder VESA Local Bus Rechner bzw. Pentium Rechner 66 Mhz (Pentium: 60 Mhz) oder schneller möglichst 16 MB Arbeitsspeicher oder mehr

# **Ansicht**

Kamera

Ziel

**Abstand** 

Zoom

**Rotation** 

**Schnitte** 

# **Kamera**

Bewegen der Kamera um den Zielpunkt.

Die Kamera kann mit Hilfe der Schieberegler horizontal und vertikal um den Zielpunkt bewegt werden.

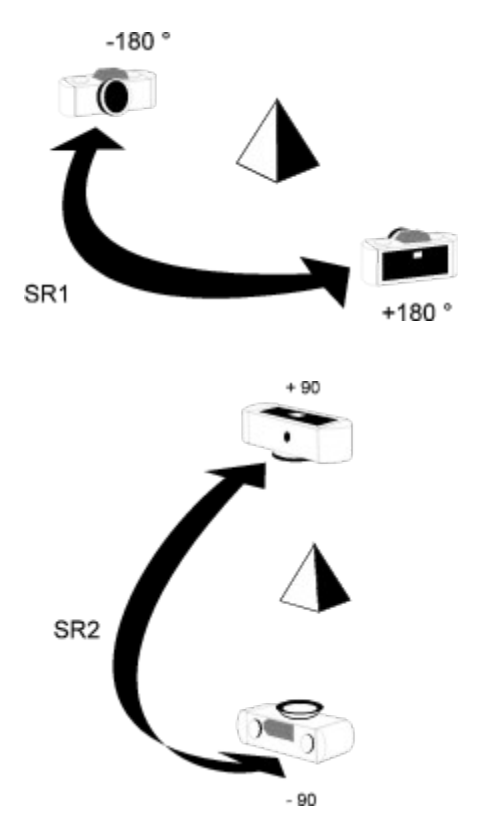

SR1: Wertebereich: - 180° bis + 180° (horizontal) SR2: Wertebereich: + 90° bis + 90° (vertikal)

## **Ziel**

Bewegen des Zielpunktes um die Kamera.

Der Zielpunkt kann mit Hilfe von Schiebereglern vertikal und horizontal um die Kamera bewegt werden.

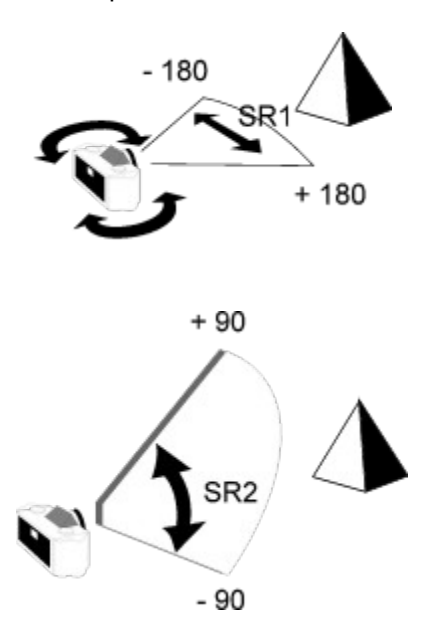

SR1: Wertebereich: - 180° bis + 180° (horizontal) SR2: Wertebereich: + 90° bis + 90° (vertikal)

# **Abstand**

Ändern des Abstandes zwischen Kamera und Zielpunkt.

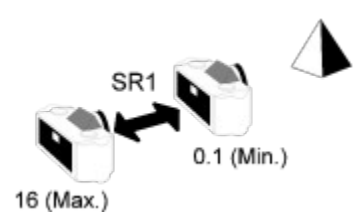

SR1: Wertebereich: 16 bis 0.1 (1.0 ist der Anfangswert der Ansicht beim Aufruf der Funktion) SR2: deaktiviert

## **Zoom**

Ändern der Linsenbrennweite der Kamera. Die Kamera zoomt in die Zeichnung oder aus der Zeichnung.

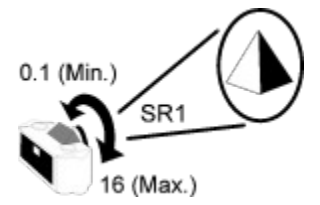

SR1: Wertebereich: 0.1 (weiter weg) bis 16 (näher) wobei 1.0 der Anfangswert der Ansicht beim Aufruf der Funktion ist)

SR2: deaktiviert

# **Rotation**

Mit dieser Funktion wird das Objekt um den Zielpunkt gedreht (Gegen- oder Uhrzeigersinn).

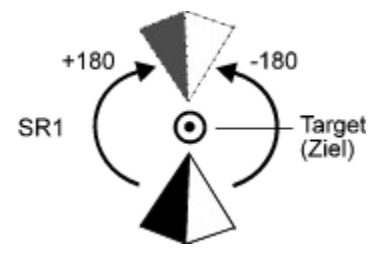

- SR1: Wertebereich: 180° bis + 180° nach links: Drehung im Uhrzeigersinn nach rechts: Drehung gegen den Uhrzeigersinn
- SR2: deaktiviert

## **Schnitte**

Diese Option macht nur bei 3D-Objekten einen Sinn. Sie dient dazu, eine Schnittfläche innerhalb einer 3D-Konstruktion zu definieren. Mit der Option 'Ziel setzen' kann man dann anschließend auf der definierten Schnittfläche (Ebene) ein Ziel setzen (dieses dient wiederum für Walks). Wenn Sie auf die Option Schnitte klicken, wird das Objekt in der Zeichnung in einem dreidimensionalen Kasten dargestellt. Der Mauszeiger wird in einem Fadenkreuz geändert.

Selektieren Sie eine Schnittebene entweder mit dem unteren Schieberegler (nach links bewegen, 100 ... 0.1), oder klicken Sie auf den dargestellten Wert, um einen Wert neu eingeben zu können. Die dreidimensionale Ansicht wird dann bis zu dieser Tiefe 'abgeschnitten'. Mit der rechten Maustaste können Sie auf der dargestellten Ebene einen Zielpunkt festlegen. Mit der linken Maustaste können Sie den Abstand zum Zielpunkt ändern.

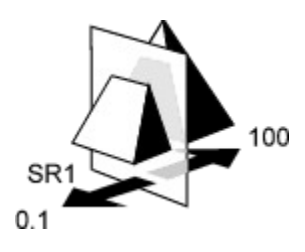

SR1: Wertebereich: 0.1 bis 100 SR2: deaktiviert

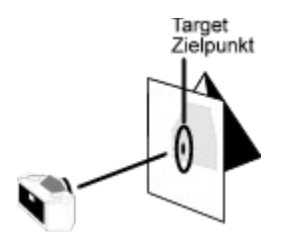

Setzen eines Zielpunktes

# **Darstellung**

**Drahtmodell** 

Verdeckte Flächen

Flat

**Gouraud** 

Phong

**Quick** 

Rotieren: Drahtmodell

# **Drahtmodell**

Die Konstruktion wird als Drahtmodell dargestellt, also ohne Schattierung oder eine Füllung der Polygone. Nach hinten gerichtete Polygone sind daher sichtbar.

Diese Darstellung erfordert einen geringen Rechenaufwand und ist daher am schnellsten ausgeführt. Aus diesem Grunde ist es auch ratsam, bei Rotationen der Konstruktion diese Darstellungsart zu wählen (siehe Rotieren: Drahtmodell).

## **Verdeckte Flächen**

Die Konstruktion wird als Drahtmodell dargestellt, aber mit einer Füllung der Polygone in der Hintergrundfarbe (normalerweise Schwarz). Polygone die nach hinten ausgerichtet sind, sind daher ohne Rotation **nicht** sichtbar.

Diese Darstellung erfordert einen relativ geringen Rechenaufwand und wird daher recht schnell ausgeführt (nach hinten gerichtete Polygone werden nicht berechnet, was im Fachjargon 'Face Culling' genannt wird).

## **Flat**

Die Konstruktion wird mit gefüllten Polygonen dargestellt. Die Füllung erfolgt in der Farbe der Polygonkanten (Maschen). Nach hinten gerichtete Polygone werden nicht berechnet und sind daher normalerweise ohne Rotation **nicht** sichtbar (Optionen: s. auch im Menü 'Voreinstellungen').

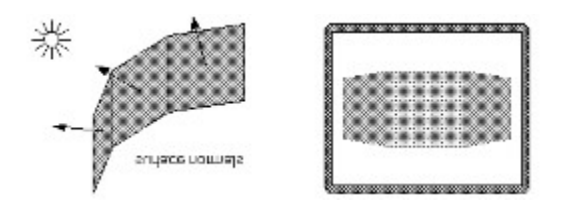

Die Konstruktion wirkt plastischer als beim Drahtmodell bleibt aber noch unnatürlich. Dies liegt daran, daß die gesamte Fläche der einzelnen Polygone ausgehend von der jeweiligen Flächennormale (surface normals) berechnet wird. Dadurch wirken gekurvte Flächen (die sich aus mehreren Polygonen zusammensetzen) 'kantiger' als in der Natur.

Diese Darstellungsart nimmt etwas mehr Zeit in Anspruch als 'Verdeckte Flächen'.

## **Gouraud**

Die Konstruktion wird neu berechnet und die Polygone in der Farbe der Polygonkanten (Maschen) gefüllt. Nach hinten gerichtete Polygone werden nicht berechnet und sind daher normalerweise ohne Rotation **nicht** sichtbar (Optionen: s. auch im Menü 'Voreinstellungen').

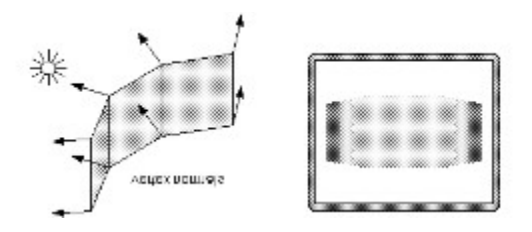

Die Konstruktion wirkt noch realistischer als bei der Flat-Darstellung, da an allen Ecken der Polygone neue Vertexnormale (vertex normals) gesetzt werden und diese für die Berechnung der Lichtverhältnisse benutzt werden. Dadurch wirken gekurvte Flächen (die sich aus mehreren Polygonen zusammensetzen) abgerundet und natürlicher als dies bei der Flat-Darstellungsart der Fall ist.

Diese Darstellungsart nimmt mehr Zeit als 'Flat' in Anspruch und ist ein guter Kompromiß zwischen der besten, aber langsamsten Darstellungsart 'Phong' und der schnellen, aber unnatürlich wirkenden Darstellungsart 'Flat'.

## **Phong**

Die Konstruktion wird neu berechnet und die Polygone in der Farbe der Polygonkanten (Maschen) gefüllt. Nach hinten gerichtete Polygone werden nicht berechnet und sind daher normalerweise ohne Rotation **nicht** sichtbar (Optionen: s. auch im Menü 'Voreinstellungen').

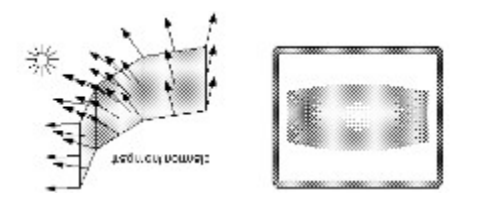

Die Konstruktion wirkt photorealistisch da an allen Ecken und Flächen der Polygone neue Vertex- und Flächennormale (vertex bzw. surface normals) gesetzt werden und diese für die Berechnung der Lichtverhältnisse benutzt werden. Dadurch wirken gekurvte Flächen (die sich aus mehreren Polygonen zusammensetzen) absolut abgerundet und natürlicher als dies bei der Gouraud-Darstellungsart der Fall ist. Der Lichtstrahl einer Quelle, der direkt auf ein Polygon gerichtet ist, wird zurückgeworfen (gespiegelt).

Diese Darstellungsart nimmt mehr Zeit als 'Gouraud' in Anspruch und ist die langsamste aber optisch beste Darstellungsart. Wer einen schnellen Rechner besitzt und anspruchsvolle Animationen erzeugen möchte, sollte 'Phong' einsetzen.

## **Quick**

Diese Darstellungsart ist mit 'Flat' verwandt. Die Konstruktion wird als Drahtmodell dargestellt, aber mit einer Füllung der Polygone in der Farbe der Polygonkanten (die Maschen). Polygone die nach hinten ausgerichtet sind, werden nicht berechnet und sind daher ohne Rotation **nicht** sichtbar. Die Drahtmaschen selbst werden schwarz dargestellt.

Die Konstruktion wirkt plastischer als beim Drahtmodell aber noch unnatürlich. Dies liegt daran, daß die gesamte Fläche der einzelnen Polygone ausgehend von der jeweiligen Flächennormale (surface normals) berechnet wird. Dadurch wirken gekurvte Flächen (die sich aus mehreren Polygonen zusammensetzen) 'kantiger' als in der Natur.

Diese Darstellungsart nimmt etwa die gleiche Zeit wie 'Verdeckte Flächen' in Anspruch.

## **Rotieren: Drahtmodell**

Wird eine Konstruktion rotiert, muß sie natürlich auch während der Rotation dargestellt werden. Da eine Rotation normalerweise eine vorübergehende Aktion ist (um eine neue Ansichtsperspektive einzustellen) wird zunächst die Konstruktions-Darstellungsart auf 'Drahtmodell' zurückgestellt. Dadurch kann die Rotation viel schneller erfolgen. Deswegen ist auch diese Rotations-Darstellungsart die voreingestellte Methode.

Wird die Funktion aktiviert, dann wird die Darstellungsart 'Drahtmodell' während der Rotation eingesetzt. Wird die Funktion deaktiviert, dann wird die aktuelle Darstellungsart während der Rotation eingesetzt (die Rotationsgeschwindigkeit wird entsprechend abgebremst).

Diese Funktion kann selektiert werden, falls Sie die Voreinstellung mit der Funktion 'Rotieren: Darst. wählen' geändert haben.

### **Wie wird eine Konstruktion rotiert?**

Lesen Sie hierzu die Punkte Kamera und Ziel (im Menü 'Modus') nach.

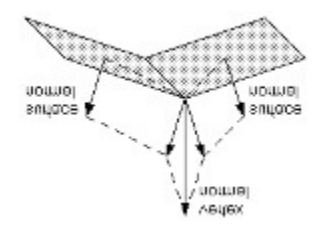

# **Datei**

Übernehmen

Öffnen

**Zurücksetzen** 

Anfangsansicht

**Aktualisieren** 

**Lichtquellen** 

**Szene** 

Voreinstellungen

**Beenden** 

# **Übernehmen**

Mit dieser Option wird eine AutoCAD für Windows-Zeichnung in das 3D-Win Fenster übernommen. Die Voraussetzung hierfür ist natürlich, daß mindestens eine AutoCAD für Windows-Sitzung bereits im Hintergrund läuft.

Falls Sie mehr als eine AutoCAD für Windows-Sitzung parallel laufen haben, wird abgefragt, aus welcher Sitzung die Zeichnung geladen werden soll.

Läuft AutoCAD für Windows nicht im Hintergrund, meldet sich 3D-Win wieder und fragt, ob Sie die Applikation starten möchten. Achten Sie auf die korrekte Auswahl der Version von AutoCAD wenn Sie die Dialogbox erhalten!

### **Hinweis für Windows® 95 und Windows NT Benutzer:**

Beachten Sie, daß AutoCAD ab der Version 13 unterstützt wird!

### **Wichtig:**

Die Abfrage, ob AutoCAD für Windows gestartet werden soll, können Sie mit OK bestätigen, sofern Sie alle Startbedingungen (z.B. Batchdateien, Umgebungsvariablen setzen) erfüllt haben, die Sie für den erfolgreichen Start von AutoCAD für Windows auch sonst benötigen.

Generell: Sie sollten bereits beim Start des *Systems* dafür sorgen, daß diese Bedingungen erfüllt werden, z.B. indem Sie das Setzen der Umgebungsvariablen in Ihre AUTOEXEC.BAT aufnehmen.

Falls Sie Probleme beim Starten von AutoCAD für Windows haben sollten, überprüfen Sie den Eintrag für das Startverzeichnis für AutoCAD in der Datei W3DVIEW.INI, z.B.

ACADDIR=C:\ACADWIN

### **Weitere Hinweise**

### **Lichtquellenwerte einlesen:**

Über die AutoCAD Dialogbox zu den Renderlichtquellen kann der Anwender Lichtquellen erzeugen, löschen oder verändern. Diese Lichtquellen und deren Farben werden automatisch in den 3D-Viewer eingelesen (siehe auch Dokumentation zum AutoCAD Renderer).

### **Hinweis**

Oberflächen werden von zwei Seiten beleuchtet. Die benutzte Lichtquelle ist viel intensiver, als die von AutoCAD benutzte. Die besten Ergebnisse werden bei geringer Lichtintensität erreicht. Die Einstellungen für die Beleuchtung können im Menü Voreinstellungen geändert werden. Windows NT Benutzer: beachten Sie, daß es hier eine Einschränkung gibt! (siehe Voreinstellungen).

# **Öffnen**

Mit dieser Option wird eine Zeichnung im \*.DXF-, \*.DWG oder \*.3DS-Format in das 3D-Win Fenster eingelesen. Diese Zeichnungen müssen nicht 3D-Zeichnungen sein und müssen nicht von AutoCAD erzeugt sein (sie müssen aber die Spezifikationen der \*.DXF-, \*.DWG oder \*.3DS-Formate erfüllen), z.B. können Sie eine \*.DXF-Zeichnung von CorelDraw einlesen.

Beachten Sie, daß der Einlesevorgang etwas Zeit in Anspruch nehmen kann (im 3D-Win Fenster erscheint in der unteren Zeile eine entsprechende Meldung). Dies hängt nicht so sehr von der Größe der Zeichnung, sondern von deren *Komplexität* (bzw. Anzahl der Polygone) ab.

# **Zurücksetzen**

Diese Option macht die letzte Änderung an der Ansicht in 3D-Win rückgängig.

# **Anfangsansicht**

Diese Option stellt wieder den ursprünglichen Zustand der Zeichnung, der beim Einlesen vorhanden war, her.

## **Achtung!**

Sämtliche Veränderungen in der 3D-Win Ansicht, Zoom oder Darstellungsart gehen somit verloren!

# **Aktualisieren**

Diese Option aktualisiert und zeichnet das Übersichtsfenster mit den Daten der AutoCAD-Sitzung. Dies kann notwendig sein, wenn Vektoren von einer Zeichnung gelöscht wurden. Das 3D-Win Fenster enthält dann vielleicht die gelöschten Vektoren noch, während die Hauptzeichnung korrekt dargestellt wird.

### **Achtung!**

Sämtliche Veränderungen in der 3D-Win Ansicht, Zoom oder Darstellungsart gehen somit verloren!

# **Lichtquellen**

Sie können die AutoCAD Rendering Dialogbox benutzen, um Lichtquellen für eine Szene zu setzen. Die Lichter werden dann automatisch in 3D-Win eingelesen.

### **Wichtig:**

Wenn Sie farbige Lichter beim Rendern einsetzen möchten, müssen Sie einen Echtfarbenmodus (16.7 Mio. Farben) einsetzen.

## **Szene**

Mit dieser Option haben Sie die Möglichkeit, gleichzeitig 7 Parameter zur Bestimmung einer kompletten Szene (Ansicht) zu setzen.

Folgende Parameter können gesetzt werden:

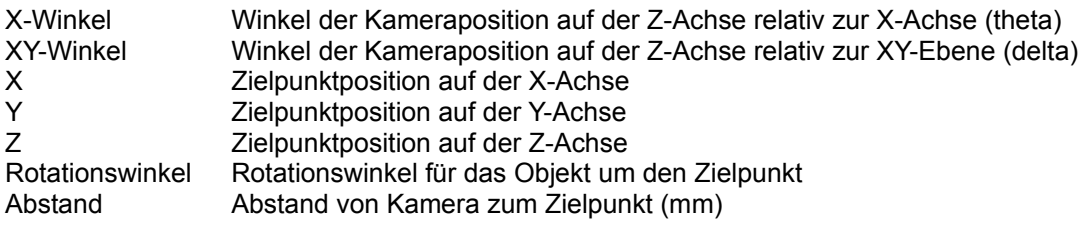

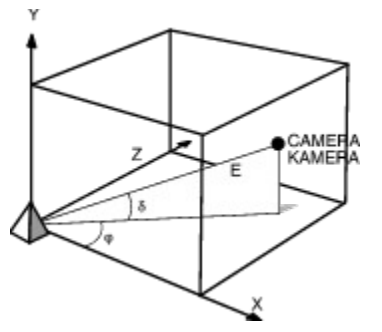

## **Voreinstellungen**

Diese Option öffnet die Dialogbox zur Konfiguration von 3D-Win.

### **Beschreibung der Optionen**

### **Lese 2D-Info ein**

Diese Einstellung beschleunigt das Einleseverfahren bei Zeichnungen, die nur 2-dimensionale Informationen enthalten.

### **Polygonnormalen**

### **Beim Zeichnen ignorieren**

Normalerweise werden nach hinten gerichtete Polygone beim Zeichnen in das 3D-Win Fenster ignoriert. Dies ist die Vorgabeeinstellung, da die meisten Zeichnungen verschieden orientierte Polygone enthalten. Ein schnelleres Einlesen der Daten (bis zu 50%) ist hierdurch möglich. Schalten Sie diese Option aus, werden auch die nach hinten gerichteten Polygone gezeichnet. Dadurch wird aber auch 3D-Win langsamer.

### **Hardware-Beschleunigung (nur SPEA FIRE GL!)**

Diese Option aktiviert den Glint-Chip auf der FIRE GL Hardware. Komplexe Rendering- und Lichtberechnungen werden dann vom Glint-Chip übernommen, was zu einer deutlichen Beschleunigung des Systems führt.

**Hinweis:** Diese Option ist noch nicht unter Windows NT verfügbar!

### **3DS**

AutoCAD 13 DWGs können derzeit nicht direkt in 3D-Win eingelesen werden. Aus diesem Grunde führt 3D-Win den AutoCAD-Befehl 3DSOUT in der AutoCAD-Sitzung im Hintergrund aus. Dies erzeugt 3DS-Daten, die wiederum korrekt in 3D-Win eingelesen werden können. Die Optionen in diesem Bereich befassen sich mit der Behandlung der 3DS-Daten und entsprechen der Beschreibung in der AutoCAD-Dokumentation zum Befehl 3DSOUT. Wenn Sie diesen Befehl manuell in der AutoCAD-Sitzung ausführen, sehen Sie eine Dialogbox die die gleichen Optionen enthält.

### **Keine**

ACIS-Elemente werden nicht gelesen (die Zeichnung wird wie eine AutoCAD 12-Zeichnung eingelesen)

### **Teilweise**

Nur ACIS-Elemente werden durch 3DS geschrieben.

### **Alle**

Führt den Befehl 3DSOUT aus und liest die AutoCAD-Daten mit den Werten für 'Automatisches Verschweißen' bzw. 'Automatische Glättung'.

### **Automatisches Verschweißen**

Ist diese Option nicht aktiviert, bleiben Vektoren unverändert beim Export der Zeichnungsdaten.

### **Schwellwert (für Automatisches Verschweißen)**

Spezifiziert einen Abstand in Welt-Koordinaten für die AutoCAD-Zeichnung. Ist der Abstand zwischen den 2 Vektoren kleiner oder gleich diesem Wert, werden sie zu einem Vektor zusammengeschweißt. Die Voreinstellung für diesen Wert ist 0,001. Sie können einen beliebigen positiven Wert bis zu acht Stellen mit einem beliebigen Dezimalpunkt eingeben.

### **Automatische Glättung**

Ist diese Option aktiviert, werden 3D-Studio Glättungsgruppen erzeugt. Ansonsten werden neue 3D-Studio Objekte ohne die Zuordnung von Glättungsgruppen erzeugt.

### **Grad (für Automatische Glättung)**

Legt einen Schwellwertwinkel für die automatische Glättung fest. Ist der Winkel zwischen zwei Flächennormale größer als dieser Wert, werden sie nicht geglättet.

### **Prozesspriorität (1 ... [420] ... 9999)**

Diese Einstellung beeinflußt die Darstellung der Zeichnung während Rotierungen, Zooms und Bewegungen. Je größer der Wert, umso mehr kann zwischen den Interrupts gezeichnet werden. Das bedeutet jedoch, daß komplexere Zeichnungen z.B. nicht gleichmäßig rotiert werden können.

## **Vorgabe**

Alle vorgenommenen Änderungen werden rückgängig gemacht.

## **Beenden**

Verläßt SPEA 3D-Win, ohne die Ansicht an AutoCAD zurückzugeben oder Änderungen an der Zeichnung zu speichern. Wenn Sie die geänderte Ansicht (nur möglich, wenn ohne Rendering-Information) an AutoCAD zurückgeben, also dort übernehmen möchten, dann benutzen Sie vorher die Funktionen im Pulldownmenü 'Export'.

**Export**

Parallele Projektion

Perspektivische Projektion

# **Parallele Projektion**

Die geänderte Ansicht der Konstruktion (z.B. rotiert mit Zoom) wird in die parallele Projektion (siehe AutoCAD-Dokumentation) der laufenden AutoCAD für Windows-Sitzung übernommen.

### **Hinweis:**

- Die Export-Funktion wird deaktiviert, wenn:
- 3D-Win leer ist
- AutoCAD für Windows nicht im Hintergrund läuft

# **Perspektivische Projektion**

Die geänderte Ansicht der Konstruktion (z.B. rotiert mit Zoom) wird in die perspektivische Projektion (siehe AutoCAD-Dokumentation) der laufenden AutoCAD für Windows-Sitzung übernommen.

### **Hinweis:**

- Die Export-Funktion wird deaktiviert, wenn:
- 3D-Win leer ist
- AutoCAD für Windows nicht im Hintergrund läuft

# **Flic**

Allgemeine Informationen zu Flic-Animationen

Flic schreiben

Flic schließen

## **Allgemeine Informationen zu Flic-Dateien**

### **Wichtig:**

Flic-Dateien (mit der Abkürzung .FLC oder .FLI) können **ausschließlich in 256-Farbenmodi** aufgezeichnet werden. Wenn Sie eine SPEA-V7 Graphikkarte einsetzen, dann ist dies in der Regel über das Programm V7SETUP.EXE (in der SPEA-Gruppe) einstellbar.

Die effektivste Methode, eine (automatische) Flic-Aufnahme zu erstellen, ist die Aufzeichnung über die WALK-Funktion. Die Optionen in diesem Pulldownmenü dienen lediglich zur **manuellen** Aufnahme in einer Flic-Datei.

Das 'Flic' Pulldownmenü in 3D-Win erlaubt es Ihnen, Flic-Dateien mit der Extension \*.FLC aufzunehmen. Sie können jedoch nicht in 3D-Win abgespielt werden. Hierzu benötigen Sie einen Flic-Player, z.B. Autodesks Animation Player for Windows, oder PVLITE (Shareware).

# **Öffnen (Flic)**

Diese Option dient dazu, **manuell** eine Sequenz von Einzelbildern in eine Flic-Datei zu schreiben. Wenn Sie noch keine Datei geöffnet haben, wird ein entsprechendes Dialogfenster geöffnet. Gehen Sie vor wie folgt:

1. Laden Sie hierzu Ihre Konstruktion in 3D-Win.

2. Klicken Sie im 'Flic' Pulldownmenü die Option 'Öffnen' an.

3. Geben Sie den Namen der zu erzeugenden Datei ein.

Sie sehen, daß die rechte untere Ecke des 3D-Win Fensters jetzt ein 'F' darstellt, um die Aufnahmebereitschaft zu signalisieren.

4. Stellen Sie eine Ansicht ein (Zoom, Darstellungsart usw.).

- 5. Klicken Sie auf die rechte untere Ecke des Fensters, um die Aufnahme zu bestätigen.
- 6. Stellen Sie die nächste Ansicht der Bildersequenz ein.
- 7. Wiederholen Sie die Schritte 4 bis 6, bis alle Einzelbilder aufgenommen worden sind.

8. Klicken Sie im 'Flic' Pulldownmenü die Option 'Flic schließen' an. Die Aufnahme ist somit abgeschlossen.

## **Wichtig:**

Automatische Aufnahmen von Bildersequenzen in eine Flic-Datei können mit Hilfe des 'Walk' Pulldownmenüs und AutoCAD erreicht werden (siehe Walk).

# **Schließen (Flic)**

Wenn Sie mit der Animationsaufnahme fertig sind, schließen Sie die Flic-Datei mit dieser Funktion. Alle Manipulationen an der Ansicht in 3D-Win, die seit dem Aufruf der Option 'Flic schreiben' stattgefunden haben, werden dann in der vorher angegebenen Flic-Datei gespeichert.

### **Glossar**

### **Auflösung**

Anzahl der Bildschirmpunkte (Pixel) in horizontaler und vertikaler Richtung (z.B. 640 horizontale x 480 vertikale Pixel).

### **Bitblock Transfer**

Blocktransfer einzelner Bits. Ein rechteckiger Bereich an Pixelinformation wird von einer Stelle innerhalb eines Bitmaps an eine andere Stelle transferiert.

#### **Bitmap**

1. Digitale Darstellung eines Bildes, in welchem Bits zu Pixels gemappt sind.

2. Memory Block, welcher dazu verwendet wird, Rasterbilder in einem gerätespezifischen Format darzustellen.

### **Clipping**

Entfernen von Bildschirmelementen, welche außerhalb eines definierten Bereiches (normalerweise eines Fensters) liegen.

### **Display Memory**

Speicherbereich, welcher dazu verwendet wird, die Graphikausgabe auf dem Bildschirm zu zeigen.

### **Echtfarbdarstellung (True Color)**

Gleichzeitige Darstellung von 16,7 Mio. Farben; Fotorealismus

#### **Flächennormale**

Die Berechnungsgrundlagen für die Darstellungsarten, die eine Flächenfüllung einsetzen sind sogenannte 'Flächennormale'. Folgende Zeichnung zeigt Ihnen die Lage der Flächennormalen bei zwei Polygonen.

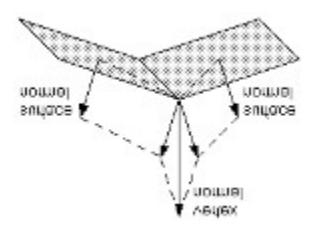

#### **Hardware Cursor**

Der auf dem Bildschirm sichtbare Cursor wurde durch die Hardware generiert (und ist viel schneller).

#### **Hardware Clipping**

Clipping auf Hardware-Ebene (macht das System schneller).

#### **Line Draw (Linienzeichnen)**

Falls diese Option von der Hardware unterstützt wird, werden Zeichenoperationen erheblich schneller ausgeführt.

#### **Palette**

Gesamte Anzahl der möglichen darstellbaren Farben.

### **Pixel**

Bildschirmpunkt (Pixel engl. von 'Picture Cell')

### **Seitenverhältnis**

Das Längen-Breiten-Verhältnis eines Bildes oder einer Bildschirmausgabe (z.B. 3:4). Bilder erscheinen verzerrt, wenn sie nicht im originalen Längen-Breiten-Verhältnis wiedergegeben werden.

### **Sichtbare Fläche**

Rechteckige physikalische Bildschirmausgabe, die Bildschirminformationen ausgibt. Beinhaltet nicht den Bildschirmrand.

**Hilfe**

**Hilfe** 

Über SPEA 3D-Win

**Copyrights** 

# **Hilfe**

Diese Option ruft die Datei 3DWIN.HLP auf (diese Online-Hilfe).

# **Über SPEA 3D-Win**

Diese Option gibt Ihnen Auskunft über die Version Ihrer 3D-Win Software.

# **Copyrights**

Copyright © 1995 SPEA Software AG. All rights reserved. Powered with Autodesk Technology Copyright © 1995.

### **Layer**

Diese Option wird benutzt, um die Layer in 3D-Win zu aktivieren bzw. deaktivieren.

### **Hinweis**

Die Änderungen gelten nur für 3D-Win und werden **nicht** in AutoCAD übertragen!

Die Dialogbox listet alle 3D-Win Layer (Schichten) und deren Status (EIN/AUS) auf. Um diesen Status zu ändern, klicken Sie einfach auf die entsprechende Zeile.

Die Schaltfläche 'Ausführen' bewirkt, daß der Status des Layers sofort geändert wird. Sie können so alle Änderungen durchprobieren ohne diese zum 3D-Win Fenster zu übertragen.

Wenn Sie mit den Änderungen fertig sind, klicken Sie auf die Schaltfläche 'Schliessen' um die Dialogbox zu verlassen und die Änderungen zu speichern. Wenn Sie ohne eine Übernahme der Änderungen die Dialogbox verlassen wollen, klicken Sie stattdessen auf 'Abbrechen'.

### **Einschränkungen**

3D-Win kann bis zu 100 Layer einlesen.

# **Teach**

Was ist eine 'Teach-Datei'?

Öffnen

**Schließen** 

**Unterbrechen** 

Ausführen

## **Was ist eine 'Teach-Datei'?**

Die Teach-Funktion ermöglicht Ihnen, verschiedene Aktionen in 3D-Win (Kamerabewegungen) in einer editierbaren ASCII-Datei zu protokollieren. Die ASCII-Datei (mit der Endung \*.TCH) kann im 3D-Win Fenster wieder mit der Option 'Ausführen' im Pulldownmenü 'Teach' abgespielt werden.

Nachträgliche Änderungen an der ASCII-Datei machen es Ihnen leicht, **nach** der Aufnahme einer Teach-Animation, z.B. die Blickrichtung mit einem Parameter zu ändern.

#### **Hinweis**

Ist die Funktion **EIN**geschaltet, wird die Ecke **GRÜN** dargestellt und enthält ein 'T'. Manipulationen der Ansicht in 3D-Win werden dann in der Teachdatei aufgenommen.

Wird die Teach-Funktion **SUSPENDIERT** (temporär ausgesetzt), dann wird die untere rechte Ecke des 3D-Win Fensters **ROT** mit einem 'T' dargestellt. Die Aufnahme wird temporär ausgesetzt. Klicken Sie erneut auf diese Schaltfläche, um die Aufnahme fortzusetzen.

Ist die Aufnahmefunktion **AUS**geschaltet, wird die untere rechte Ecke des 3D-Win Fensters **ROT** und **leer** dargestellt (d.h. ohne 'T').

### **Syntax in der ASCII-Datei**

Es werden gleichzeitig sechs Parameter (zum Befehl #VSETVIEW) zur Bestimmung einer kompletten Szene (Ansicht) gesetzt:

#VSETVIEW X-Winkel XY-Winkel X Y Z Rotationswinkel Abstand

Parameter:

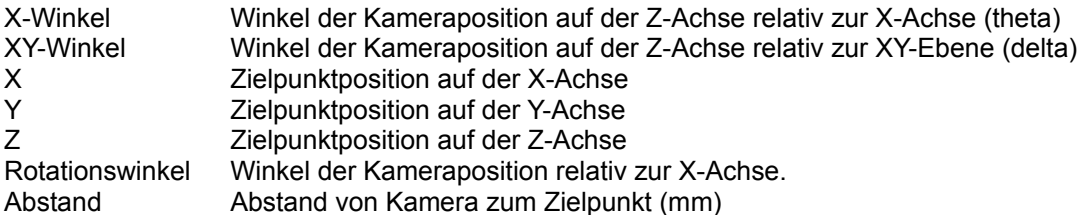

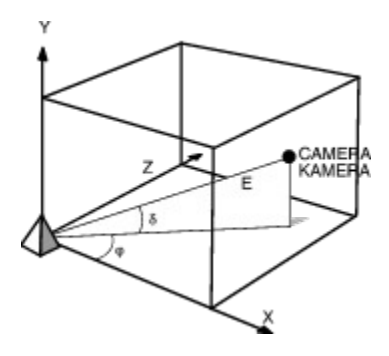

### **Beispiel einer ASCII-Datei**

#VSETVIEW\_-0.791\_1.015\_0.000\_-90.\_90.\_11.440\_0.000 #VSETVIEW\_-0.791\_1.015\_0.000\_-90.\_90.\_11.604\_0.000 #VSETVIEW\_-0.791\_1.015\_0.000\_-90.\_90.\_21.222\_0.000 ......

...... #VSETVIEW\_-0.791\_1.015\_0.000\_-90.\_90.\_77.655\_0.000 #VSETVIEW\_-0.791\_1.015\_0.000\_-90.\_90.\_97.994\_0.000 Falls Sie eine Teachdatei mit einem bestimmten Darstellungsmodus erzeugen möchten, können Sie folgendermaßen vorgehen: nehmen Sie alle Szenen als Drahtmodell zunächst auf. Bei der letzten Szene stellen Sie aber den endgültigen Darstellungsmodus ein. Die komplette Teachdatei wird dann mit diesem Modus erzeugt (d.h. alle Szenen werden beim Abspielen mit diesem Modus dargestellt).

# **Öffnen**

Diese Option öffnet eine Dialogbox zur Angabe einer existierenden Datei bzw. zur Eingabe des Namens einer anzulegenden Datei. Nach Öffnen der Datei ändert sich die untere rechte Ecke von 3D-Win von **rot** in **grün** und enthält ein 'T'. Dies signalisiert die Aufnahmebereitschaft der Teach-Datei.

# **Schließen**

Speichert die geöffnete Teach-Datei ab und signalisiert dies durch die untere rechte Ecke von 3D-Win (wird wieder **rot**, ohne 'T').

# **Unterbrechen**

Eine nützliche Funktion die es Ihnen ermöglicht, vorübergehend die Aufnahme in der geöffneten Teach-Datei auszusetzen. Damit haben Sie die Möglichkeit, die Ansicht ohne Aufnahme zu ändern, bevor Sie die Aufnahme fortsetzen (wieder auf diese Option klicken bzw. die untere rechte Ecke des 3D-Win Fensters). Während der Unterbrechung wird die untere rechte Ecke des Fensters **rot** mit einem 'T' dargestellt.

# **Ausführen**

Diese Option dient dazu, eine bereits geöffnete, fertige Teach-Datei abzuspielen. Die Funktion liest eine Reihe von 'VSETVIEW-Befehlen' aus der ASCII-Datei und stellt die Ansichten (Szenen) am Bildschirm dar.

### **Hinweis:**

Es ist nicht möglich, eine Teach-Animation in eine Flic-Datei zu übertragen.

### **Walk ...**

Die Walk-Option erlaubt es Ihnen, auf einer AutoCAD-Polylinie durch oder um Ihre Konstruktion zu "spazieren" und dabei Ihre Konstruktion dreidimensional zu betrachten. Gleichzeitig können die dabei enstehenden Ansichten in einer Flic-Datei gespeichert werden. Es gibt zwei Walk-Methoden:

### **WalkAround**

Bewegen Sie die Kamera entlang einer 2D/3D Polylinie mit Blick auf einen Zielpunkt.

### **WalkThrough**

Bewegen Sie die Kamera entlang einer 2D/3D Polylinie mit Blick auf die nächsten Punkte der Polylinie.

Es ist möglich eine zweite Polylinie als Zielpunkt zu definieren. Dabei beginnt die Kamera auf dem ersten Punkt der ersten Polylinie mit Blick auf den ersten Punkt der Zielpolylinie. Dann bewegt sie sich zu dem zweiten Punkt und mit Blick auf den zweiten Punkt der Zielpolylinie usw. Wenn eine Polylinie länger ist als die andere, werden die letzten Punkte der Polylinie ignoriert.

Wenn ein Walk ausgeführt wird, ändert sich der Inhalt des 3D-Win Fensters dynamisch mit der Bewegung der Kamera - sogar auch dann, wenn der Inhalt des 3D-Win Fensters schattiert wird.

### **Gebrauch des WALK-Befehls**

- 1. Öffnen Sie eine AutoCAD-Sitzung und setzen Sie in Ihrer Konstruktion einen Zielpunkt.
- 2. Zeichnen Sie entweder um oder durch die Konstruktion eine Polylinie.
- 3. Klicken Sie auf das WALK Menü.
- 4. Wählen Sie 'Kamera'. Wählen Sie jetzt in Ihrer AutoCAD-Zeichnung eine 2D oder 3D Polylinie, an welcher die Kamera entlang bewegt werden soll.
- 5. (Nur bei WalkAround) Klicken Sie auf das Feld 'Ziel'. Wählen Sie in Ihrer AutoCAD-Zeichnung Ihren Zielpunkt, um die Kamerarichtung zu bestimmen.
- 6. Starten Sie einen WalkAround oder einen WalkThrough.
- 7. Verändern Sie die Brennweite der Linse, die Anzahl der Schritte der Kamera entlang der Polylinie und/oder die Winkelauflösung (Anzahl der Liniensegmente für den Winkel der Kamera-Polylinie).
- 8. Wiederholen Sie die oberen Schritte bis Sie mit den Ergebnissen zufrieden sind.

### **Kamera**

Klicken Sie auf dieses Feld und anschließend in der Zeichnung auf eine Polylinie für die Kamera (das Programm fragt Sie danach). Wenn das Feld bereits markiert ist, wurde bereits eine Kamerapolylinie definiert .

### **Ziel**

Um das Ziel der Kamera-Orientierung zu bestimmen, klicken Sie auf dieses Feld und anschließend auf Ihren Zielpunkt ODER auf eine zweite Polylinie.

### **WalkAround**

Startet einen WalkAround, wobei die Ansichtsparameter benutzt werden.

### **WalkThrough**

Startet einen WalkThrough, wobei die Ansichtsparameter benutzt werden.

**Linsenbrennweite** (Einstellen, **bevor** Sie einen WALK ausführen!) Wert für die Brennweite der Kamera [Vorgabe: 50] [Wertebereich: 1 ... unendlich].

**Schritte** (Einstellen, **bevor** Sie einen WALK ausführen!)

Anzahl der Schritte, mit denen die Kamera entlang der Polylinie bewegt wird. Das Progamm überprüft automatisch die maximal mögliche Schrittanzahl.

**Bogenauflösung** (Einstellen **bevor** Sie einen WALK ausführen!) Bestimmt die für einen WALK benutzte Winkelgröße der Schritte.

#### **Flic-Datei öffnen/schließen**

Diese Funktionen machen es Ihnen möglich, den WALK in einer Flic-Datei aufzuzeichnen.

#### **Hinweise:**

Wenn Sie eine Polylinie in einer AutoCAD-Sitzung definiert haben und eine neue Zeichnung in 3D-Win einlesen, ist es möglich, einen WALK mit der neuen Zeichnung auf der existierenden Polyline durchzuführen (!). Diese Möglichkeit ist für Varianten einer Zeichnung evtl. interessant (Sie ersparen sich die Arbeit eine neue Polyline zu erzeugen), führt aber bei komplett unterschiedlichen Zeichnungen evtl. zu unerwarteten Ergebnissen.

# **Mausbedienung**

Die Mausbedienung für 3D-Win ist für die Standard-Zwei-Tasten-Maus konzipiert. Beim Einsatz einer Maus bzw. Lupe mit weiteren Tasten, werden diese ignoriert.

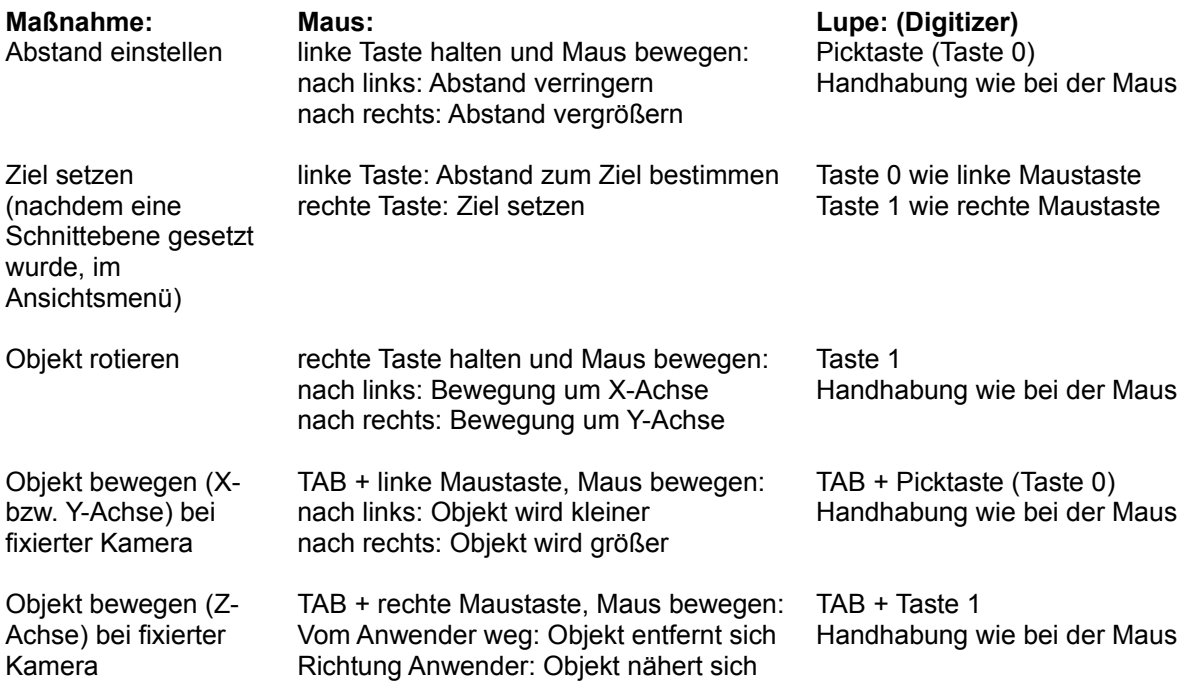

## **Probleme / Lösungsvorschläge**

#### **Ich kann die Funktion 'Export' nicht aktivieren**

Stellen Sie sicher, daß AutoCAD für Windows im Hintergrund bereits aktiv ist. Wichtig: das 3D-Win Fenster muß einen Inhalt haben, um Daten exportieren zu können!

#### **Fehlermeldung 'Diese Dateien fehlen in der Installation ...'**

Sie sehen eine Liste der fehlenden bzw. beschädigten Dateien. Wiederholen Sie die komplette Installation!

### **Fehlermeldung: Allgemeine Schutzverletzung in Modul ...**

Überprüfen Sie die Datei W3DVIEW.INI (im Windows-Verzeichnis). Achten Sie auf die Einträge startdir=..... und acaddir=.... . Stellen Sie sicher, daß die angegebenen Pfade richtig sind (startdir ist das Verzeichnis, mit der 3D-Win Software und acaddir das AutoCAD für Windows Startverzeichnis).

### **Farbige Lichtquellen werden beim Rendern nicht farbig dargestellt**

Wahrscheinlich benutzen Sie gerade ein 256-farbenmodus. Um die Farbinformation der Lichtquellen korrekt umsetzen zu können, müssen Sie einen Echtfarbenmodus benutzen (16.7Millionen Farben gleichzeitig).

### **AutoCAD 13 DWGs können nicht geöffnet werden**

Die aktuelle Version der 3D-Win Software unterstützt das Einlesen von AutoCAD 13 DWGs noch nicht. Wir beabsichtigen, diese Einschränkung bis zur nächsten Software-Release aufzuheben.

### **Konstruktion springt bei Rotation**

Dieser Effekt tritt ein, wenn der fixierte Kamera-Referenzpunkt und die Ansichtsposition identisch sind. Zum Beispiel, wenn sie eine Konstruktion mit der Maus die nach links ausgerichtet ist, springt bei der Rotation die Konstruktion ab einem bestimmten Punkt um und zeigt nach rechts. Dieser Effekt tritt ein, weil 3D-Win einen neuen Referenzpunkt gegenüber dem alten Punkt setzt. Der Effekt läßt sich nicht vermeiden, da 3D-Win aus Kompatibilitätsgründen das Koordinatensystem von AutoCAD implementiert.

### **Der Treiber scheint den Glint-Chip (Option 'Hardware-Beschleunigung', nur SPEA FIRE GL und HighColor Modus!)**

Sie müssen einen 15-Bit Windows-Treiber (statt einen 16-Bit Treiber) für HighColor-Modi. Ein entsprechender Treiber befindet sich derzeit in Entwicklung für Windows® 95 und Windows NT Umgebungen. Bis diese verfügbar sind, können Sie auf den Standard S3 HighColor-Treiber (32K Farben) zurückgreifen. Bitte beachten Sie, daß eine 15-Bit Version des BigWin-Treibers für Windows 3.x nicht verfügbar sein wird.

# **Tips**

### **Beschleunigung des Einlesevorgangs**

Speichern Sie Ihre Zeichnung in AutoCAD ab. Lesen Sie dann diese \*.DWG-Datei ein statt derjenigen aus der aktuellen AutoCAD-Sitzung.

Setzen Sie die Option '2D-Info lesen' im 'Datei' Menü, Option 'Voreinstellungen'.

Rüsten Sie Ihr System auf mindestens 16 MB Arbeitsspeicher auf.

### **3D-Win stets im Vordergrund halten**

Klicken Sie auf das Systemmenü des 3D-Win Fensters (befindet sich links oben am Fenster). Der letzte Punkt in diesem Menü heißt 'Immer im Vordergrund'. Klicken Sie auf die Option und das 3D-Win Fenster bleibt stets im Vordergrund.

## **Aufnahmestatus**

Der Aufnahmestatus der Teach- bzw. Flic-Datei wird in der unteren rechten Ecke des 3D-Win Fensters folgendermaßen signalisiert:

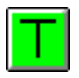

Ist die Funktion **EIN**geschaltet wird die Ecke **GRÜN** dargestellt und enthält ein 'T'. Manipulationen der Ansicht in 3D-Win werden dann in der Teachdatei aufgenommen.

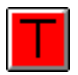

Wird die Teach-Funktion **SUSPENDIERT** (temporär ausgesetzt), dann wird die untere rechte Ecke des 3D-Win Fensters **ROT** mit einem 'T' dargestellt. Die Aufnahme wird temporär ausgesetzt. Klicken Sie erneut auf diese Schaltfläche, um die Aufnahme fortzusetzen.

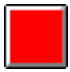

Ist die Aufnahmefunktion **AUS**geschaltet, wird die untere rechte Ecke des 3D-Win Fensters **ROT** und **leer** dargestellt (d.h. ohne 'T' oder 'F').

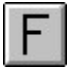

Ist die Flic-Aufnahmefunktion **EIN**geschaltet, wird die Ecke **GRAU** mit einem 'F' dargestellt. Klicken Sie auf diese Schaltfläche, um die aktuelle 3D-Win Ansicht in die Flicdatei aufzunehmen.

Siehe auch: **Teach Flics**